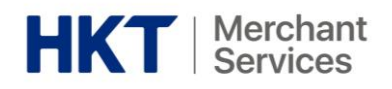

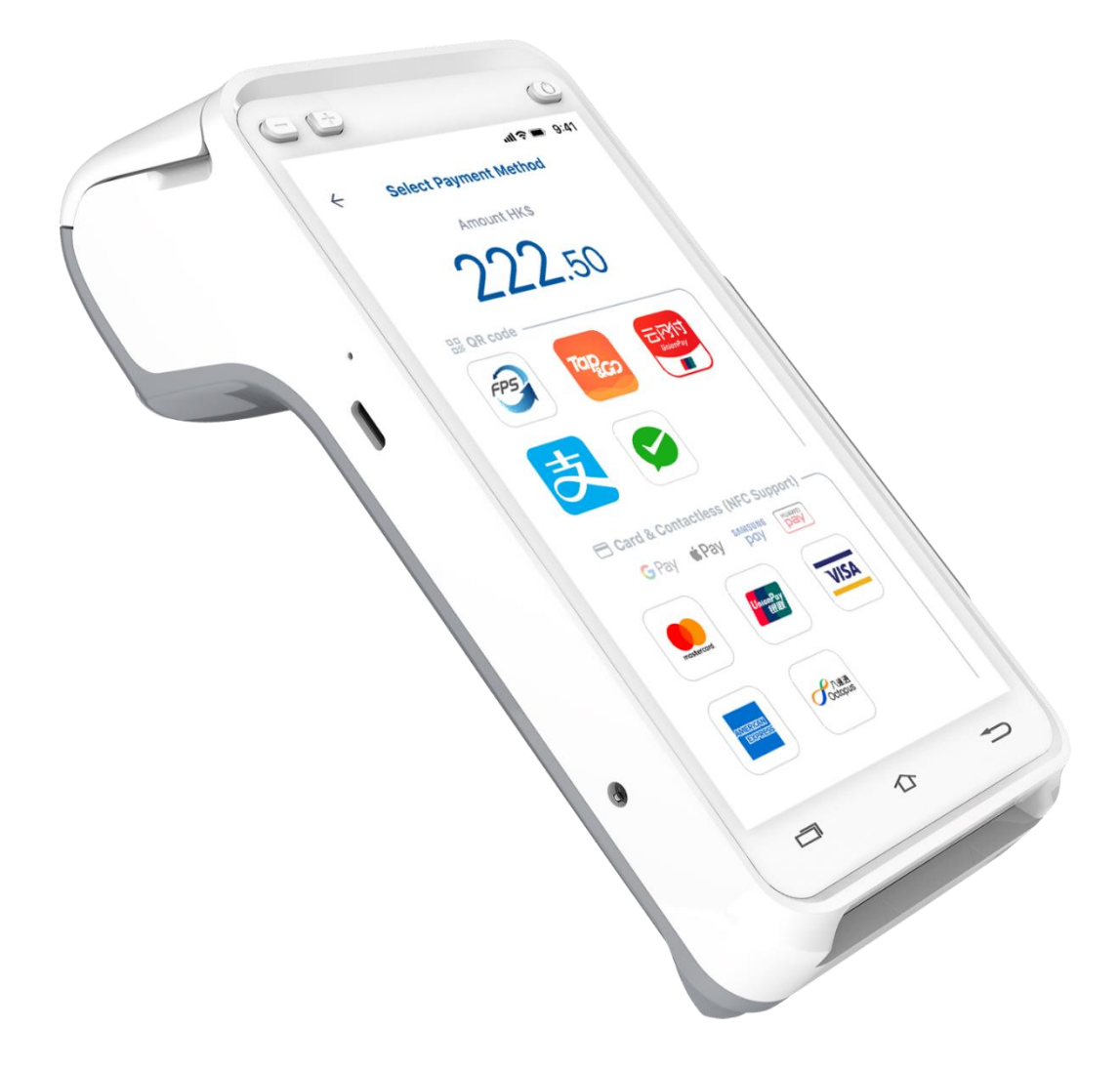

# | Smart POS Terminal – A930 Starter Guide

**| 智能 POS 終端機 – A930 入門指南**

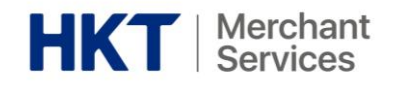

#### **Table of Contents 目錄**

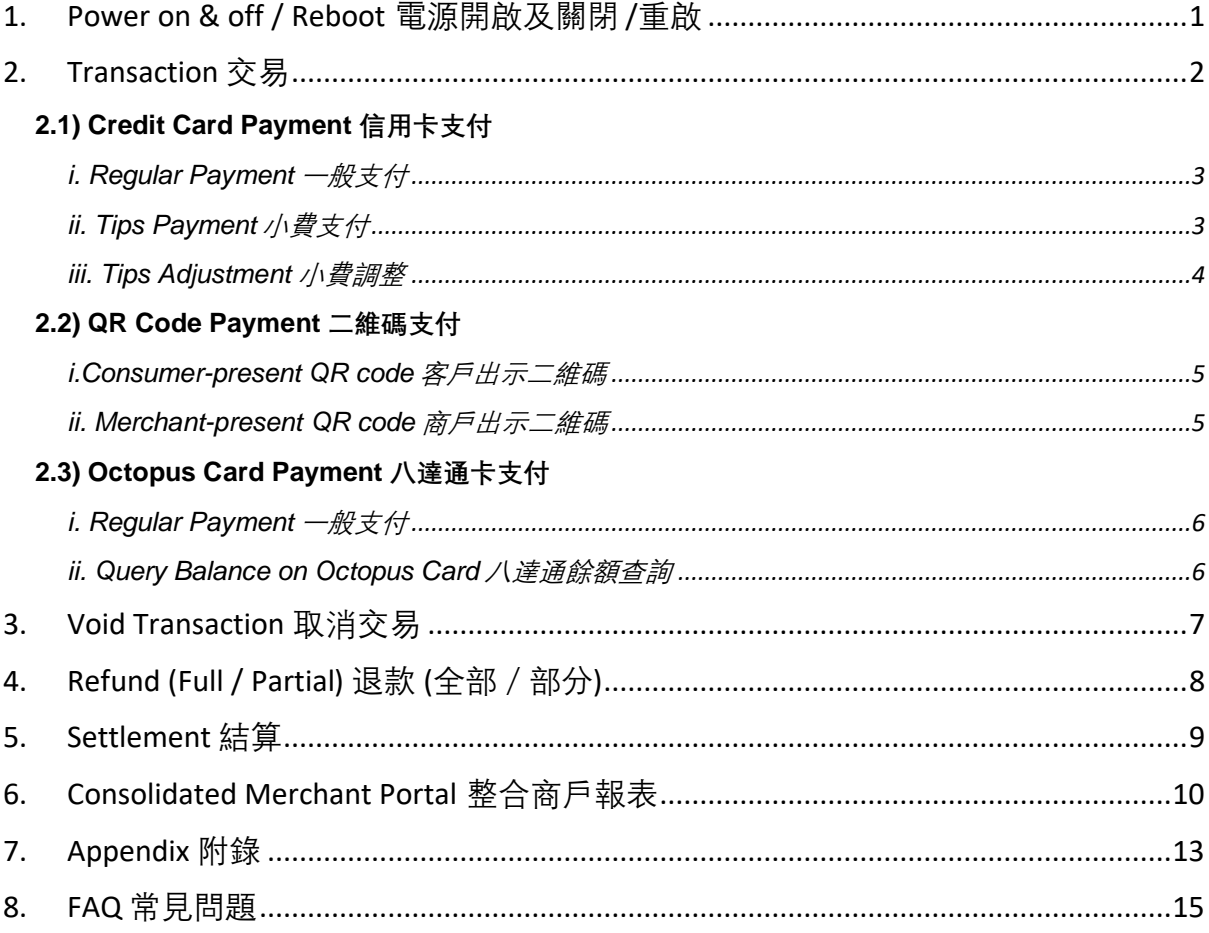

**Disclaimer 免責聲明:**

1) All information contained in or produced by the HKT Smart POS and HKT Smart POS Consolidated Merchant Portal is for reference only;

HKT 智能POS 及HKT 智能POS整合商戶報表載列或產生的所有資訊僅供參考之用;

2) HKT makes no warranties, express or implied, or representations as to the accuracy or completeness, and assumes no liability or responsibility for any error or omission of such information.

HKT對該等資訊的準確性或完整性作出任何明示或暗示的保證,並不會對該等資訊的任何錯誤或遺漏承擔任何責任。

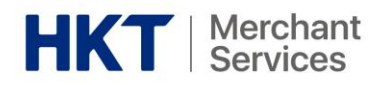

<span id="page-2-0"></span>**1. Power on & off / Reboot 電源開啟及關閉 /重啟**

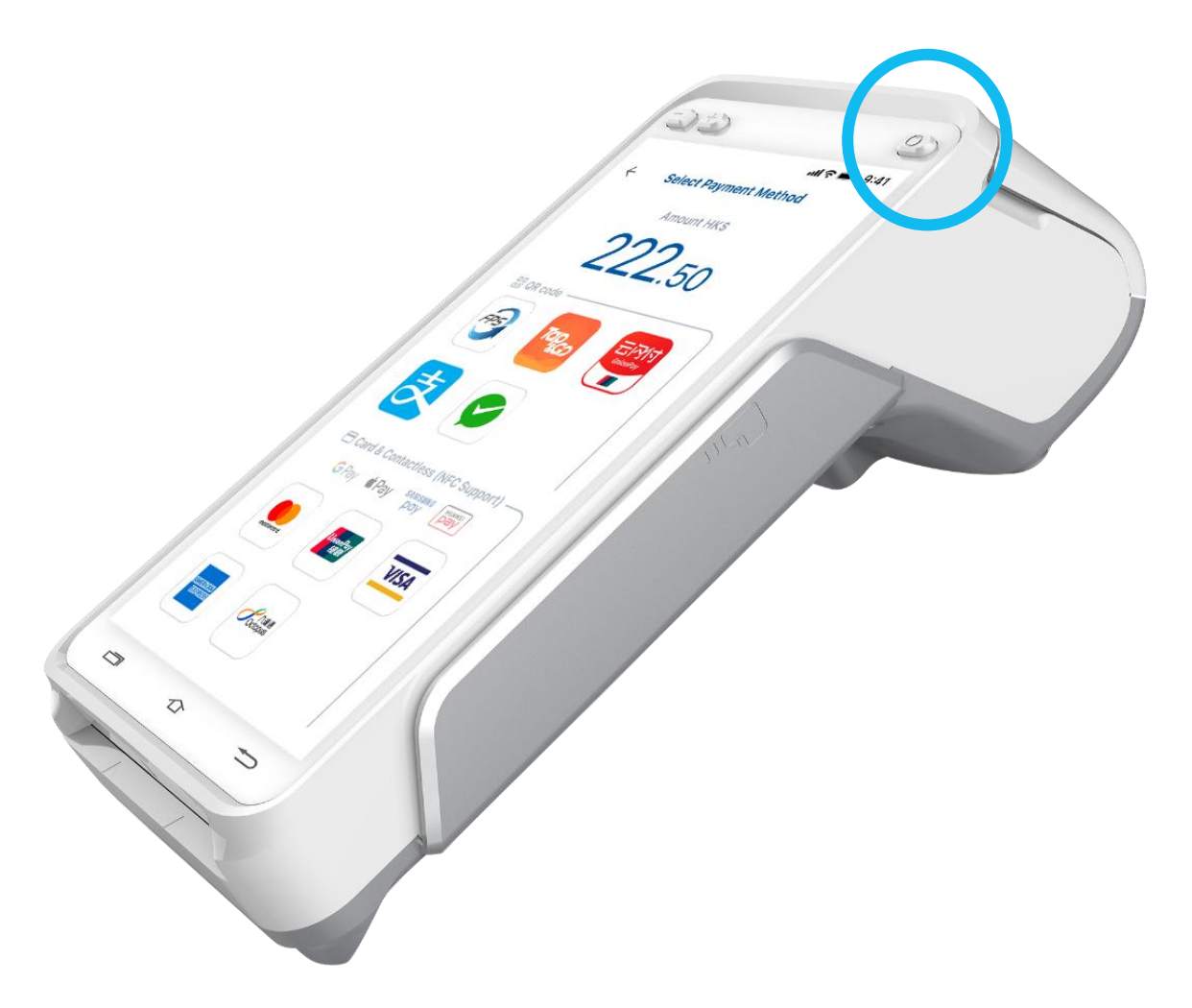

- Power button is on the right side of the Smart POS
- Long press the power button to switch on / shut down / reboot
- 電源按鈕在智能 POS 的右側
- 長按電源按鈕以開啟/關閉/重啟

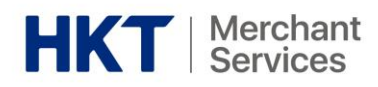

## <span id="page-3-0"></span>**2. Transaction 交易**

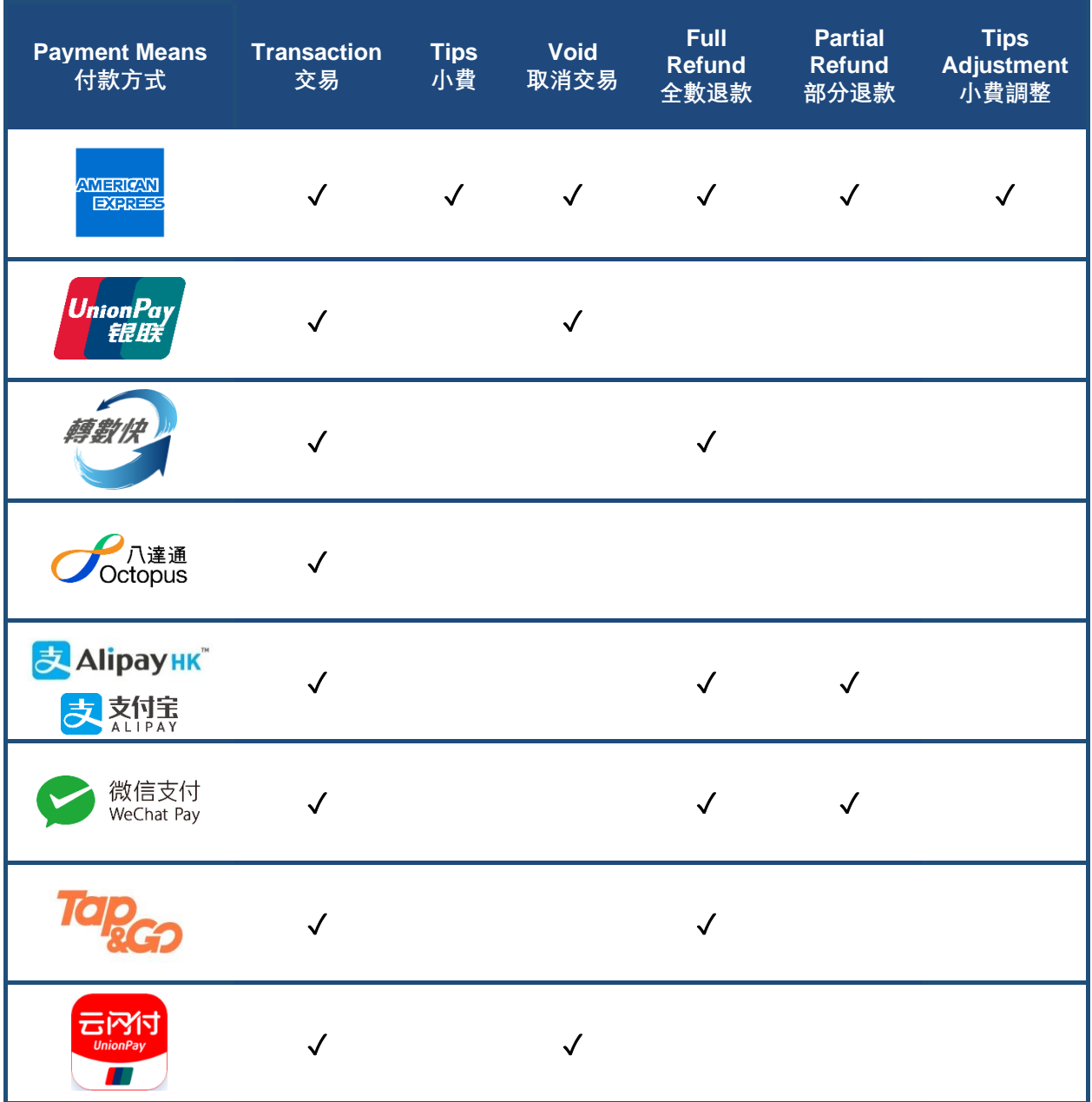

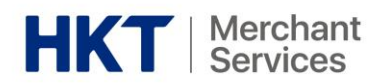

#### <span id="page-4-0"></span>UnionPay **2.1) Credit Card Payment 信用卡支付**

- <span id="page-4-1"></span>i. Regular Payment 一般支付
	- 1. Select "New Transaction" 1. 選擇 "New Transaction"
	- 2. Enter the transaction amount 2. 輸入交易金額
	- 3. Select the payment method 3. 選擇付款方法
	- 4. Transaction complete 4. 交易完成
	- 5. Print receipt 5. 打印收據
- 
- 
- 
- 
- 

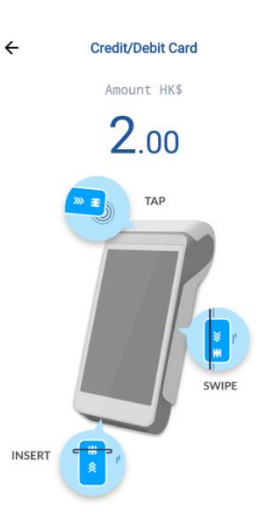

#### <span id="page-4-2"></span>ii. Tips Payment 小費支付

- 1. Select American Express as the payment method
- 2. Enter the transaction amount 2. 輸入交易金額
- 3. Allow customers to select the tip amount and confirm the final payment amount
- 4. Transaction complete 4. 交易完成
- 5. Print receipt 5. 打印收據
- 1. 選擇美國運通為支付方法
- 
- 3. 讓客人選擇小費金額並確認 最終付款金額
- 
- 

#### *Remarks* 備註

o Tap**\*** / swipe / insert the card o 拍卡**\***、刷卡或插卡 *\* Support contactless \** 支援非接觸支付 *(NFC)payment (NFC)* **BEDRY G Pay SAMSUNG HUAWEI SAN G Pay SAMSUNG HUAWEI** 

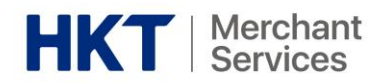

#### <span id="page-5-0"></span>iii. Tips Adjustment 小費調整

- 1. Select "Transaction History" 1. 選擇 "Transaction History"
- 2. Select a transaction which you want to adjust tips
- 3. Tap on the menu button in the upper right and select "Adjust Tips"
- 4. Allow customers to adjust a tip amount and sign for an adjusted final payment amount
- 5. Adjustment complete 5. 調整完成
- 6. Print receipt **6. Detail in the Community** 6. 打印收據
- 
- 2. 選擇需要調整小費的交易
- 3. 點擊右上方的選單按鈕並選擇 "Adjust Tips"
- 4. 讓客人調整小費金額並簽署確 認經調整的最終付款金額
- 
- 

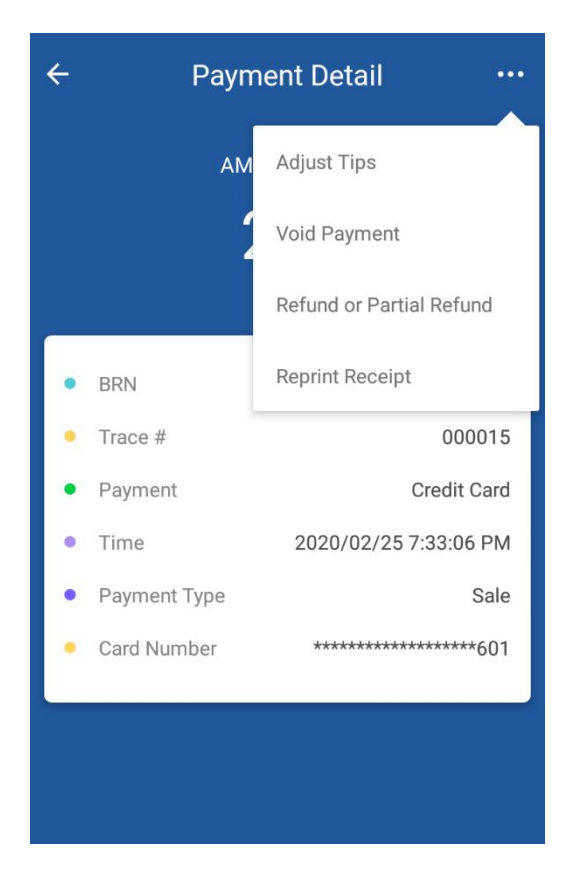

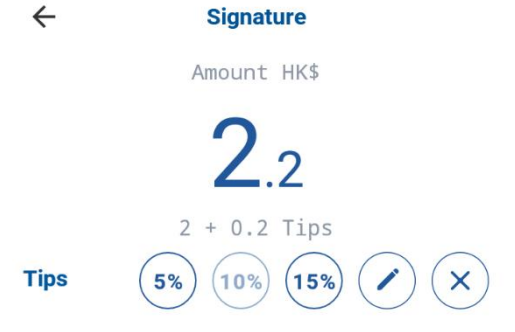

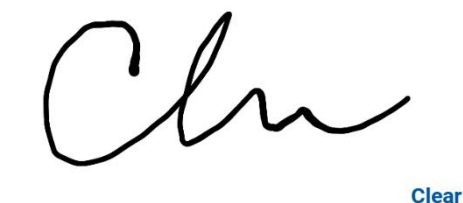

I agree to pay the above total amount according to my card issuer agreement.

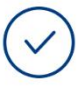

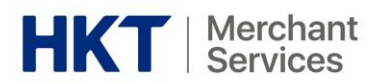

## **2.2) QR Code Payment 二維碼支付**

<span id="page-6-1"></span><span id="page-6-0"></span>i. Consumer-present QR code 客戶出示二維碼

- 1. Select "New Transaction" <br> **1. 選擇 "New Transaction"** 1. 選擇 "New Transaction"
- 2. Enter the transaction amount 2. 輸入交易金額
- 3. Select the payment method 3. 選擇付款方法
- 4. Scan the customer's QR code 4. 掃描客人的二維碼
- 5. Transaction complete 5. 交易完成
- 6. Print receipt 6. 打印收據

### <span id="page-6-2"></span>ii. Merchant-present QR code 商戶出示二維碼

- 1. Select "New Transaction" <br> **1. 選擇 "New Transaction"** <br> **1. 選擇 "New Transaction"**
- 2. Enter the transaction amount 2. 輸入交易金額
- 3. Select the payment method 3. 選擇付款方法
- 4. Show your merchant QR code for customer to scan
- 5. Transaction complete 5. 交易完成
- 6. Print receipt 6. 打印收據
- 
- 
- 
- 4. 向客人展示你的商戶二維碼作 掃描
- 
- 

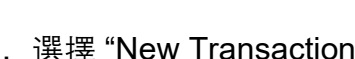

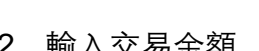

- 
- 
- 
- 

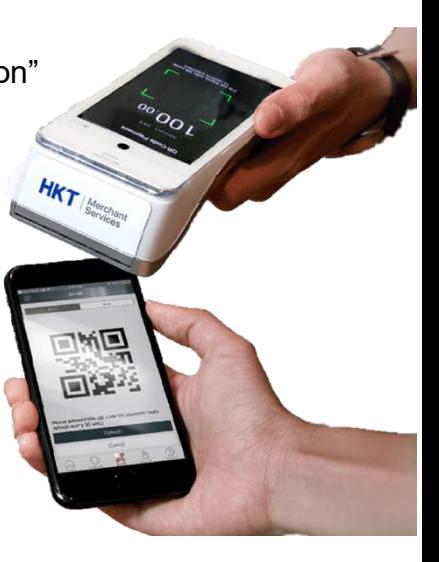

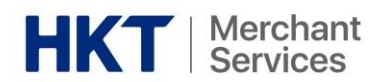

## **2.3) Octopus Card Payment 八達通卡支付**

#### <span id="page-7-1"></span><span id="page-7-0"></span>i. Regular Payment 一般支付

- 1. Select "New Transaction" <br> **1. 選擇 "New Transaction"** 1. 選擇 "New Transaction"
- 2. Enter the transaction amount 2. 輸入交易金額
- 3. Select the payment method 3. 選擇付款方法
- 4. Tap the Octopus Card 4. 拍卡
- 5. Transaction complete 5. 交易完成
- 6. Print receipt 6. 打印收據

#### <span id="page-7-2"></span>ii. Query Balance on Octopus Card 八達通餘額查詢

- Check remaining balance and the most recent 4 transactions (Only applicable to the Octopus card which spent on this Smart POS before)
- 查詢餘額及最近 4 次的交易紀錄 (只適用於曾在本機消費的八達通卡)

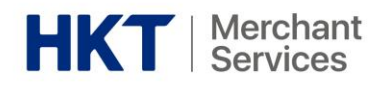

#### <span id="page-8-0"></span>**3. Void Transaction 取消交易**

- 1. Select "Transaction History" 1. 選擇 "Transaction History"
- 2. Select the transaction to void 2. 選擇需要取消的交易
- 3. Tap on the menu button in the upper right and select "Void"
- 4. Enter the password (Please refer to your welcome mail)
- 5. Confirm to void 5. 確認取消交易
- 6. Void complete 6. 取消交易完成
- 7. Print receipt 7. 打印收據
- 
- 
- 3. 點擊右上方的選單按鈕並選擇 "Void"
- 4. 輸入密碼 (請參閱你的迎新電郵)
- 
- 
- 

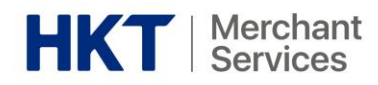

#### <span id="page-9-0"></span>**4. Refund (Full / Partial) 退款(全部/部分)**

- 1. Select "Transaction History" 1. 選擇 "Transaction History"
- 2. Select a transaction which you want to refund
- 3. Tap on the menu button in the upper right and select "Refund or Partial Refund"
- 4. Enter the password (Please refer to your welcome mail)
- 5. Enter refund amount (Full or partial amount of transaction)
- 6. Ask customer to present the credit card (Only applicable to credit cards)
- 7. Ask customer to sign-off the refund
- 8. Confirm to refund *(\*You may refund the same transaction once and you cannot void a refunded transaction)*
- 9. Refund complete **9. 退款完成**
- 10. Print receipt **10. TED**收據
- 
- 2. 選擇需要取消的交易
- 3. 點擊右上方的選單按鈕並選擇 "Refund or Partial Refund"
- 4. 輸入密碼 (請參閱你的迎新電郵)
- 5. 輸入退款金額 (全部或部分的交易金額)
- 6. 出示信用卡 (只適用於信用卡)
- 7. 請客人為退款簽署
- 8. 確認退款交易 (*\**你只能為同一交易退款一 次,亦不能取得已退款的交 易)
- 
- 

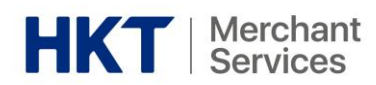

#### <span id="page-10-0"></span>**5. Settlement 結算**

- 1. Select "Settlement" 1. 選擇 "Settlement"
- 2. Confirm settlement <br>
2. 確認結算
- 3. Settlement complete 3. 結算完成
- 4. Generate settlement report 4. 生成結算報告
- 
- 
- -

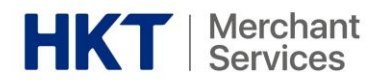

#### <span id="page-11-0"></span>**6. Consolidated Merchant Portal 整合商戶報表**

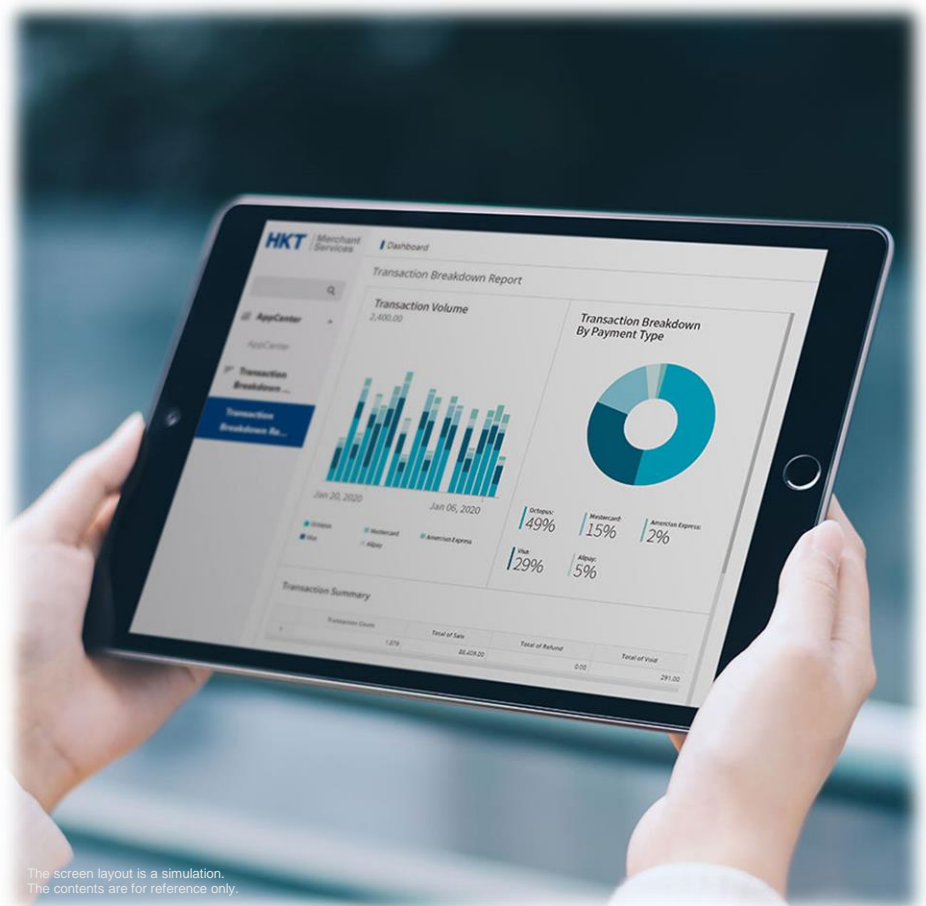

#### i. First Login to Merchant Portal 首次登入商戶報表

• Login to your account by clicking the [link](https://portal.hktmerchantservices.com/login) in the welcome email: *Thanks for choosing HKT Smart POS*

**Login email:** Registered email of contact person **PIN:** 123456 (default, please change your password after the first login)

• 點擊邀請電郵: 感謝使用 HKT 智能 POS 上[之連結以](https://portal.hktmerchantservices.com/login)登入你的賬戶

**登入電郵:**已登記之聯絡人電郵

**密碼:**123456 (預設,請在第一次登入後更改你的密碼)

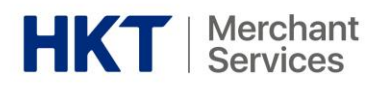

- 1. Enter your username and password to login your account
- 2. Select stores (Support selection of single, multiple or all stores)
- 3. Select "Transaction Breakdown"
- 4. Select a range of dates and click "Submit"
- 1. 輸入你的用戶名稱及密碼以登 入你的賬戶
- 2. 選擇商店 (支援選擇單一、多間或所有商 店)
- 3. 選擇 "Transaction Breakdown"
- 4. 選擇日期範圍並按 "Submit"

#### ii. Reporting Function 報表功能

You may find the below functions in the upper-right corner on each session in the transaction breakdown report 你可於交易明細報告中每節的右上角找到以下功能

Export

Export your single or whole transaction breakdown report in PDF or PNG format

 $\epsilon$  Expand Expand view to full data in pages

**Download** Download as Excel or CSV format

Export 匯出你的單一或整份交易明細報 告為 PDF 或 PNG 格式

 $\epsilon$  Expand 展開所有數據

**Download** 下載為 Excel 或 CSV 格式

 $\equiv$  Menu Bar  $\equiv$  Menu Bar

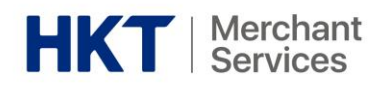

## iii. Definition of Transaction Report 交易報告説明

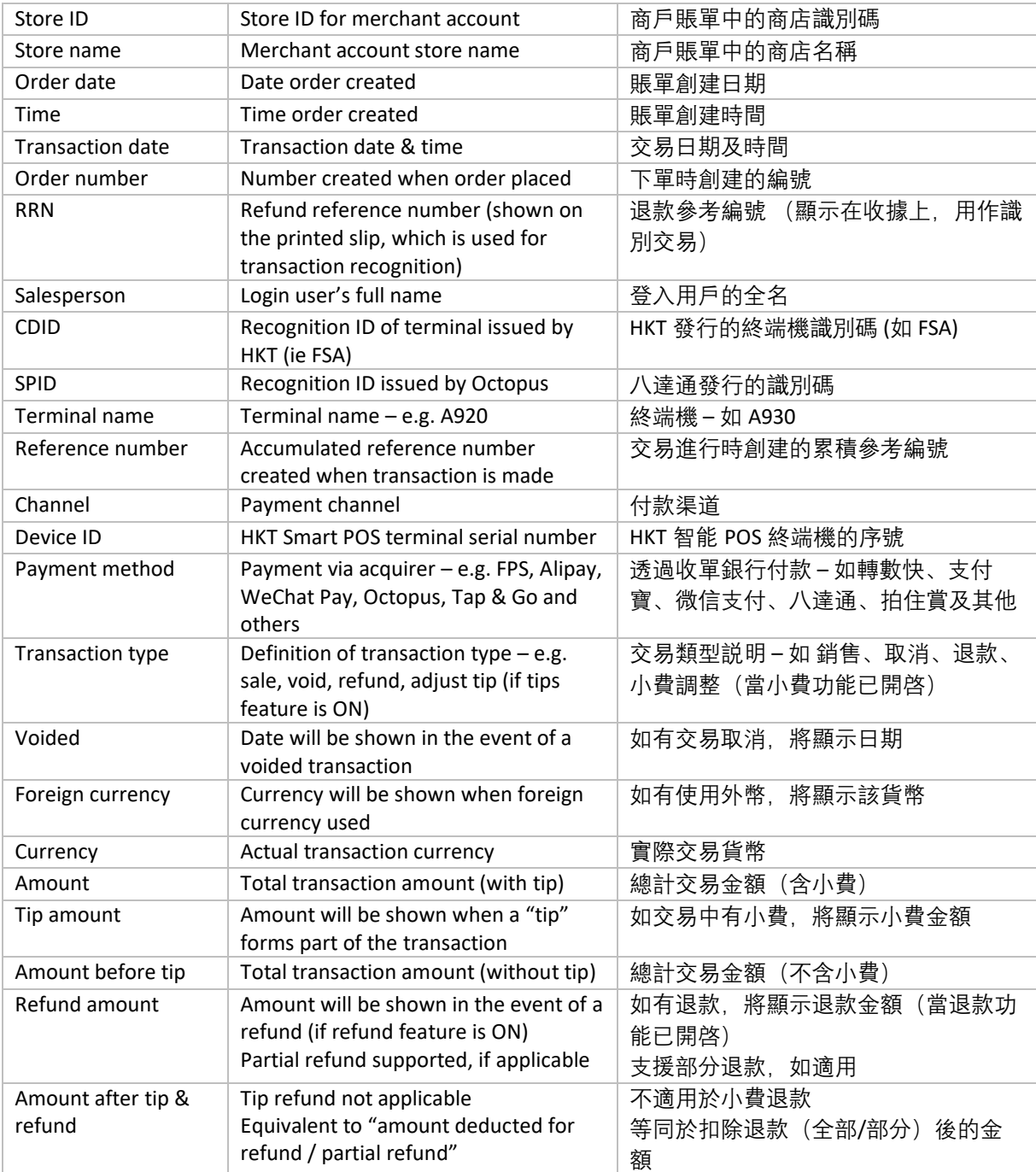

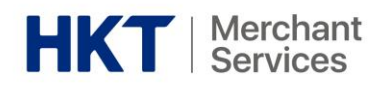

## <span id="page-14-0"></span>**7. Appendix 附錄**

Device Specifications 設備規格

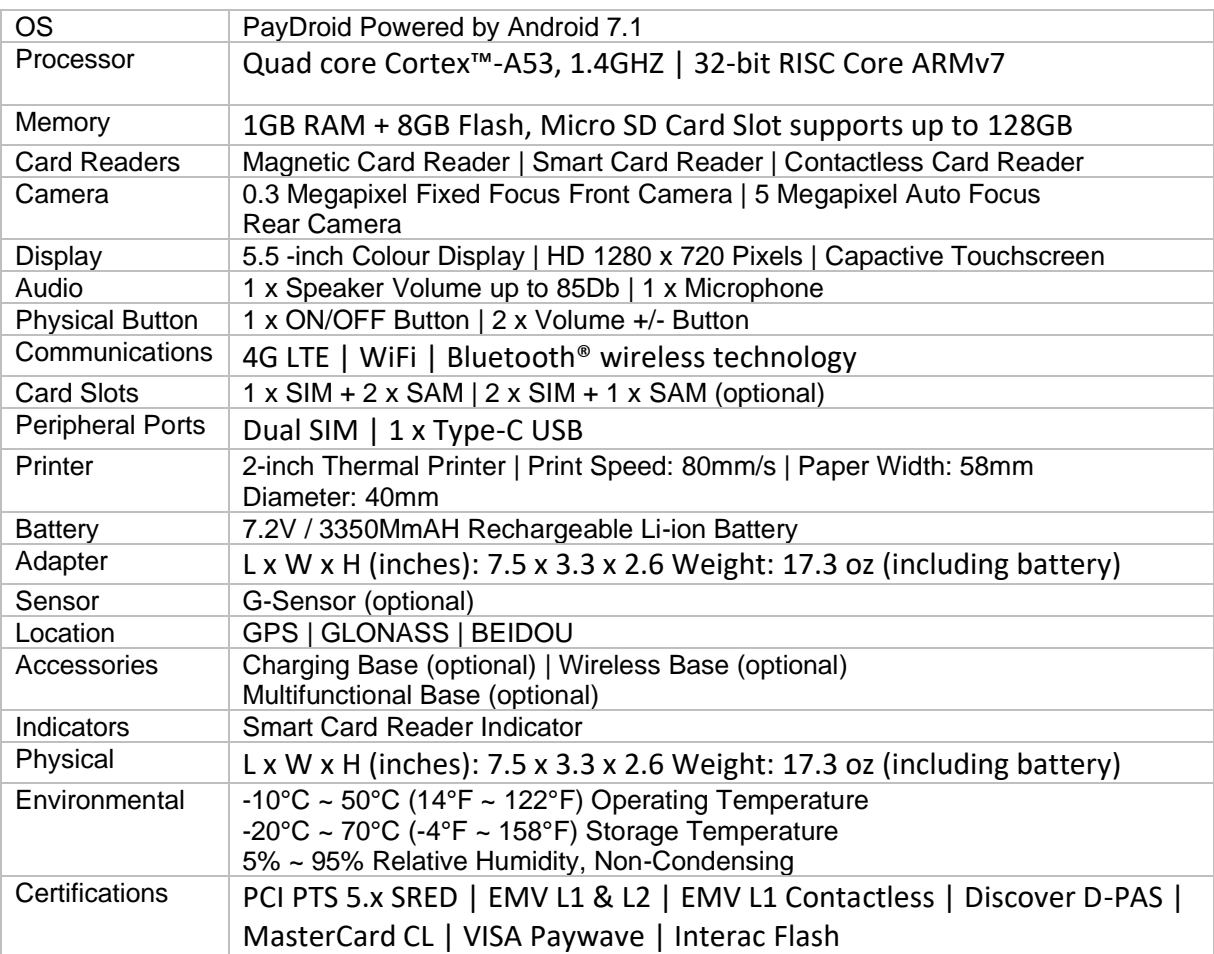

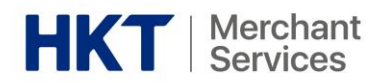

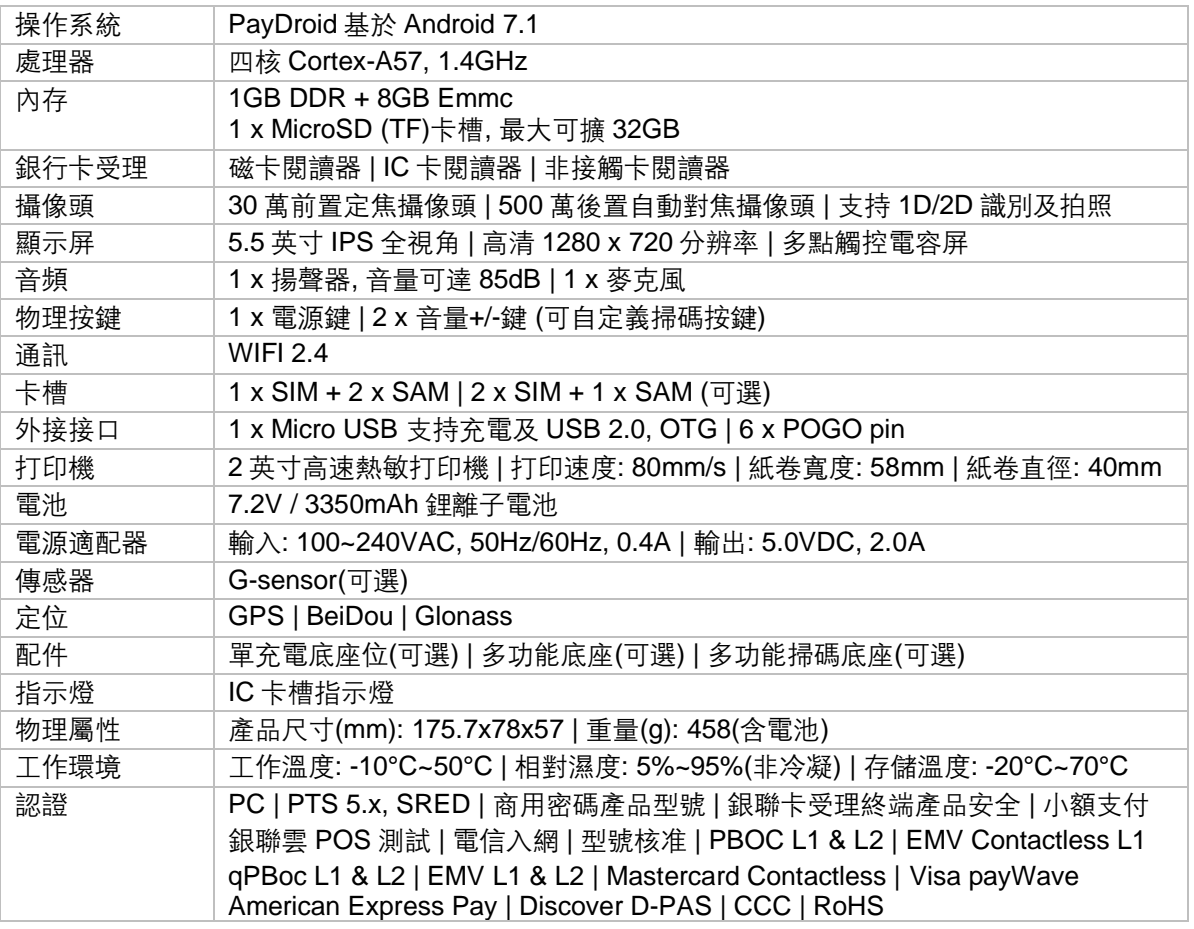

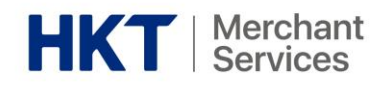

## <span id="page-16-0"></span>**8. FAQ 常見問題**

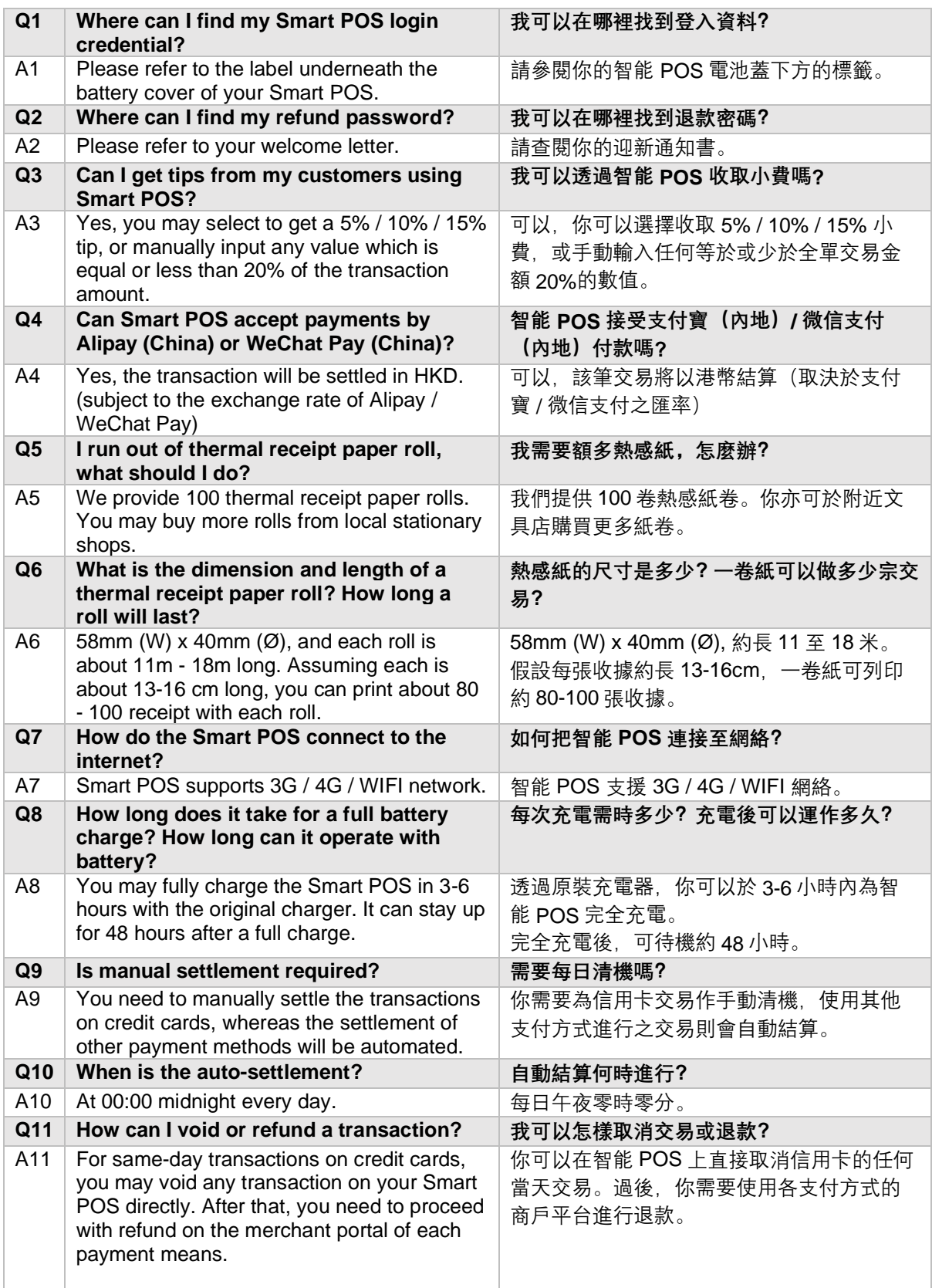

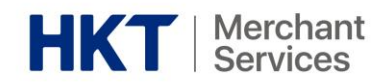

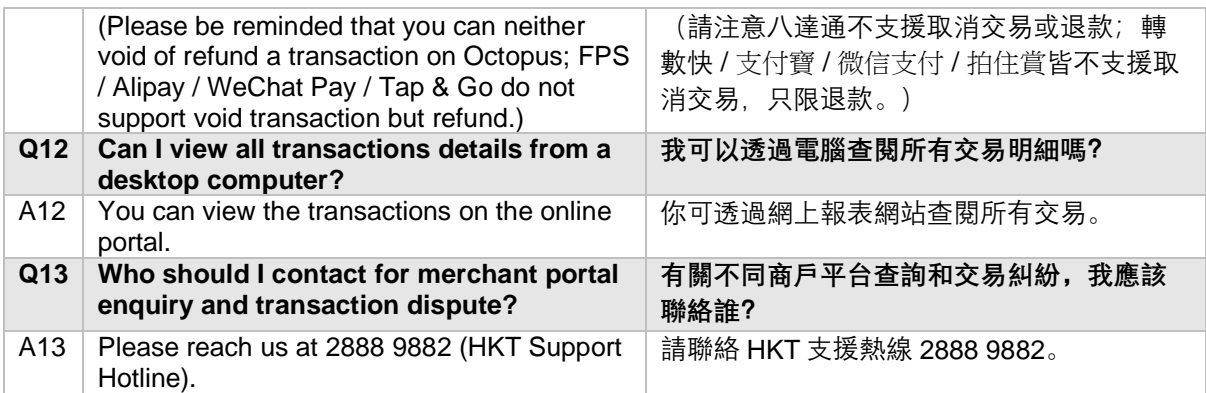